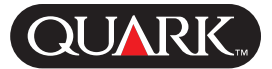

The OPI QuarkXTensions*™* software provides enhancements to the Open Prepress Interface (OPI ) features that are built into QuarkXPress*™* and QuarkXPress Passport*™* software.

OPI is a technology that lets you import a low-resolution version of a picture, called a *proxy file*, into a QuarkXPress document during the layout and proofing stage. By using a particular set of PostScript comments, QuarkXPress can then create a PostScript file that tells a prepress system or OPI server to automatically exchange the proxy file with a high-resolution version of the picture when outputting the document to film. Because OPI does not require high-resolution pictures to be present during the layout stage, it can reduce the amount of storage space needed for a particular document and its supporting files. To use OPI technology, final output of the document must be made to a prepress system or server that can interpret OPI comments and that has access to the high-resolution versions of pictures targeted for OPI. For detailed information about OPI, consult your Adobe OPI documentation or ask your OPI service.

#### <span id="page-0-0"></span>**Topics**

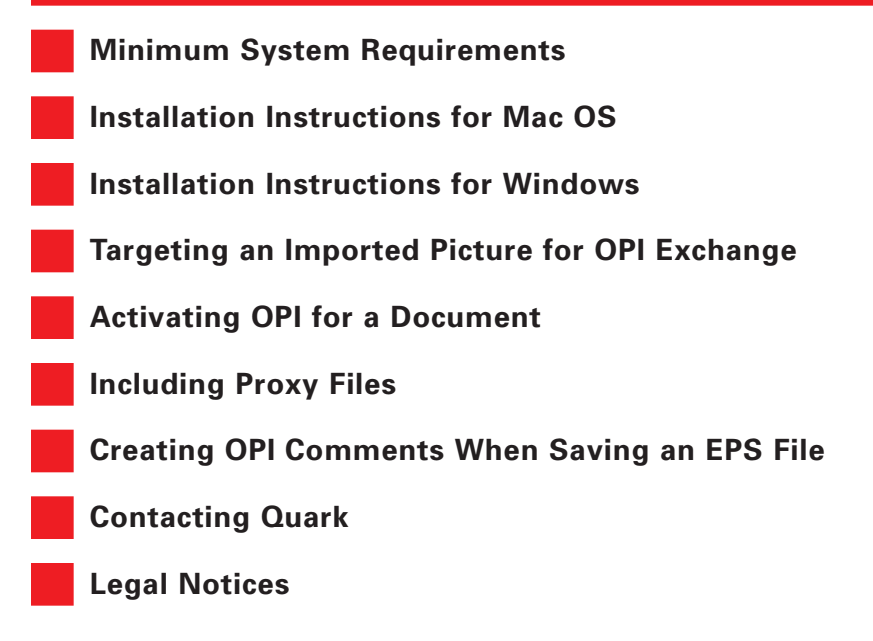

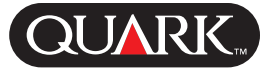

# <span id="page-1-0"></span>**Minimum System Requirements**

## **Software**

QuarkXPress 5.0 or QuarkXPress Passport 5.0

## **Hardware**

Access to a prepress system or server that can interpret OPI comments and that has access to the high-resolution versions of pictures targeted for OPI

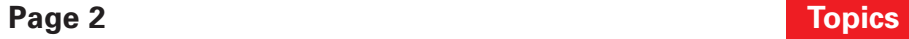

### <span id="page-2-0"></span>**Installation Instructions for [Mac OS](#page-6-0)**

To install the OPI QuarkXTensions software, follow these steps:

- **1** Quit QuarkXPress or QuarkXPress Passport.
- **2** Copy the "OPI" file from the QuarkXPress CD-ROM to the "XTension" folder within your QuarkXPress application folder.
- **3** Launch QuarkXPress to access the features of the OPI QuarkXTensions software.

**NOTE** When the OPI QuarkXTensions software is loaded, the **Print** dialog box **OPI** pop-up menu (**File**  $\rightarrow$  **Print**  $\rightarrow$  **Options** tab) and the **Save Page as EPS** dialog box **OPI** pop-up menu (**File**  $\rightarrow$  **Save Page as EPS**) are disabled.

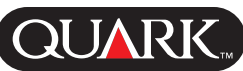

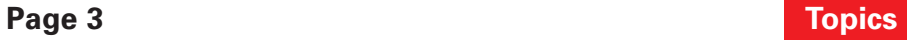

### <span id="page-3-0"></span>**Installation Instructions for Windows**

To install the OPI QuarkXTensions software, follow these steps:

- **1** Exit QuarkXPress or QuarkXPress Passport.
- **2** Copy the "OPI.xnt" file from the QuarkXPress CD-ROM to the "XTension" folder within your QuarkXPress application folder.
- **3** Launch QuarkXPress to access the features of the OPI QuarkXTensions software.

**NOTE** When the OPI QuarkXTensions software is loaded, the **Print** dialog box **OPI** pop-up menu (**File**  $\rightarrow$  **Print**  $\rightarrow$  **Options** tab) and the **Save Page as EPS** dialog box **OPI** pop-up menu (**File**  $\rightarrow$  **Save Page as EPS**) are disabled.

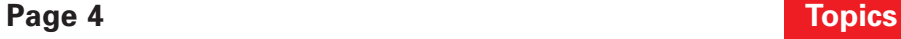

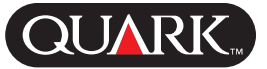

# <span id="page-4-0"></span>**Targeting an Imported Picture for OPI Exchange**

You can enable OPI on a picture-by-picture basis when you import a picture, when you modify an imported picture, or when you use the **OPI** tab of the **Usage** dialog box (**Utilities** menu).

• As you import a picture (**File**  $\rightarrow$  **Get Picture**), check **Use OPI** to enable OPI substitution for the picture. Then select the picture and click **Open.**

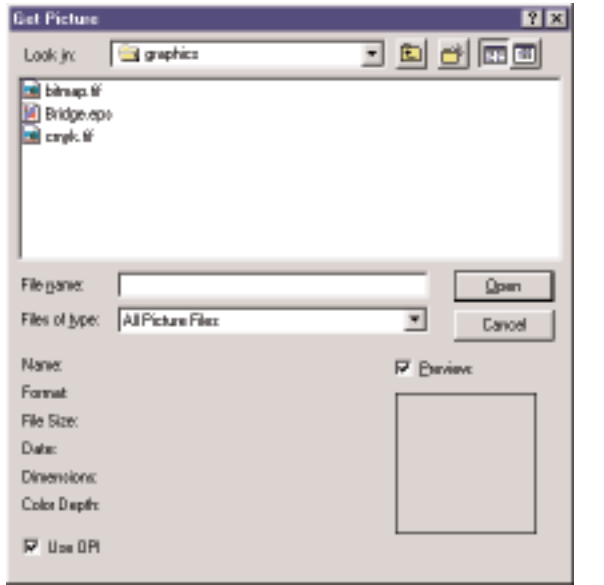

Check **Use OPI** in the **Get Picture** dialog box to enable OPI substitution for the picture.

**NOTE** When the Quark CMS, PDF Filter, and OPI QuarkXTensions software are running, tabs are added to the **Get Picture** dialog box: The **Color Management** tab, the **PDF Import** tab, and the **OPI** tab. Click the **OPI** tab to display the **Use OPI** check box.

• Select a picture that has already been imported into the document, then choose **Item** & **Modify** and click the **OPI** tab. Check **Use OPI** to enable OPI substitution for the picture.

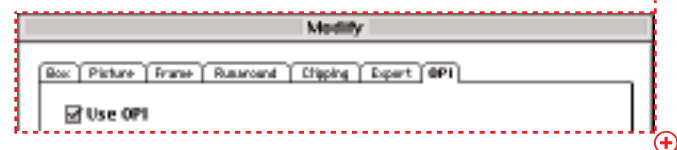

Check **Use OPI** in the **OPI** tab of the **Modify** dialog box to enable OPI substitution for the picture.

• Choose Utilities  $\rightarrow$  Usage  $\rightarrow$  OPI tab to display a list of all pictures in the document. The **OPI** column indicates whether or not QuarkXPress will use OPI to exchange the high-resolution picture in place of the low-resolution picture at output. If a picture is checked in the **OPI** column, it is set to be exchanged.

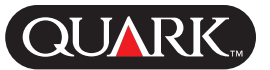

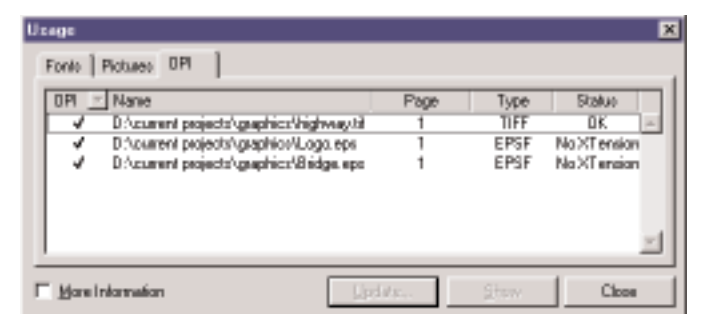

The **OPI** column of the **OPI** tab in the **Usage** dialog box indicates if a picture is targeted for OPI substitution.

**TIP** It is important to avoid renaming picture files when working with pictures that will be substituted using OPI. The name of a low-resolution version of a picture must remain the same so the OPI server will retain the link to the high-resolution version of the picture.

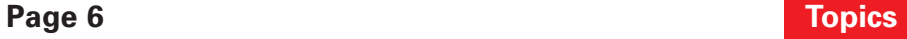

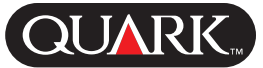

## <span id="page-6-0"></span>**Activating OPI for a Document**

When a document containing OPI proxy files reaches the stage for final output to film, you must make sure OPI is active so QuarkXPress will write OPI comments in the PostScript stream. Even if all appropriate pictures are targeted for OPI, QuarkXPress will not write the OPI comments unless OPI is active for the document.

You enable OPI for a document in the **OPI** tab of the **Print** dialog box:

- **1** Choose **File**  $\rightarrow$  **Print**  $\rightarrow$  **OPI** tab.
- **2** Check **OPI Active.**

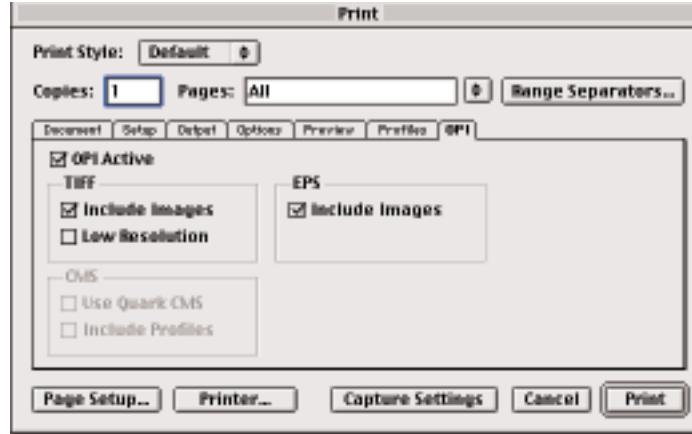

Check **OPI Active** to enable OPI for a document.

**3** Click **Capture Settings,** or click **Print.**

**NOTE** When **OPI Active** is checked, QuarkXPress writes OPI comments for all pictures in the document; however, only pictures that are targeted using one of the methods described in the "Targeting an Imported Picture for OPI Exchange" section of this document will be exchanged with a high-resolution version. All other pictures will be included and printed using standard QuarkXPress methods, and will not be exchanged by the server.

**TIP** OPI must be active for the entire document in order for QuarkXPress to write OPI comments for targeted pictures. Because of this, the **OPI Active** check box is checked by default in the **Print** dialog box **OPI** tab (**File** menu).

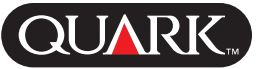

## <span id="page-7-0"></span>**Including Proxy Files**

In many cases, the pictures that are going to be exchanged through OPI do not need to be present when QuarkXPress creates the PostScript for the document. Occasionally, however, proxy files contain data that give special instructions to the OPI server. If you use this kind of proxy file, you should include the file when QuarkXPress creates the PostScript. You indicate whether to include the proxy file in the PostScript stream in the **OPI** tab of the **Print** dialog box:

- **1** Choose **File**  $\rightarrow$  **Print**  $\rightarrow$  **OPI** tab.
- **2** Indicate treatment of TIFF files in the **TIFF** area:
- To include the proxy TIFF files, check **Include Images.** When **Include Images** is checked, the **Low Resolution** check box is enabled.
- Check **Low Resolution** to include the TIFF proxy files without their full resolution. This lets QuarkXPress subsample the proxy image to 36 dots per inch (dpi), which enables faster printing.

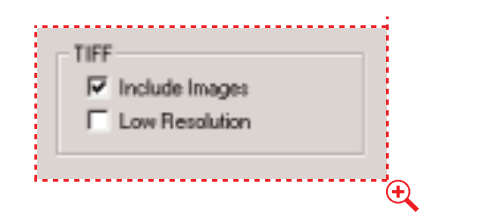

Indicate treatment of TIFF files in the **TIFF** area.

**3** Indicate treatment of EPS files in the **EPS** area. Check **Include Images** to include the proxy EPS files.

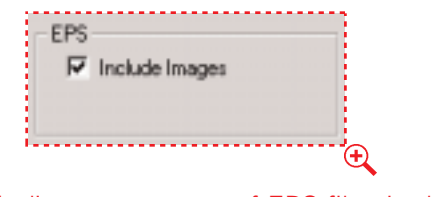

Indicate treatment of EPS files in the **EPS** area.

**4** Click **Capture Settings,** or click **Print.**

**NOTE Include Images** should only be checked if the proxy files contain proprietary data that give instructions to the OPI server. If the proxy files do not contain this kind of data, they will merely slow the transmission of document data to the server. If you aren't sure whether the proxy files contain such data, consult with your OPI administrator.

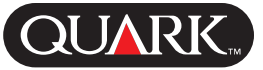

# <span id="page-8-0"></span>**Creating OPI Comments When Saving an EPS File**

OPI QuarkXTensions software adds the **OPI** tab to the **Save Page as EPS** dialog box, letting you choose whether additional information needs to be included in the PostScript stream for successful OPI substitution.

To enable OPI substitution for the page you are saving as an EPS:

| Save Page as EPS                    |                  |                  |
|-------------------------------------|------------------|------------------|
| lg Graphics ≑                       |                  | $-$ , Hard Drive |
| 3p aths reps                        |                  | Eject            |
| bitmap.tif<br>cmyk.tif              |                  | Desktop          |
| Duotone.eps                         |                  | New C            |
| Rexfogo.eps                         |                  |                  |
| Save page as:                       |                  | Cancel           |
| Page Leps                           |                  | Save             |
| Save Page as DPS   Proffes   DP1    |                  |                  |
| OPI Active                          |                  |                  |
| TIFF.                               | <b>EPS</b>       |                  |
| Minclude Images<br>□ Law Resolution | ⊠ include Images |                  |
| <b>CIVIS</b>                        |                  |                  |
| Use Quark CMS<br>Include Profiles   |                  |                  |
|                                     |                  |                  |

**Save Page as EPS** dialog box **OPI** tab

**1** Choose File  $\rightarrow$  Save Page as EPS to open the Save Page as **EPS** dialog box, and then click the **OPI** tab.

**2** Use the **OPI Active** check box to enable OPI substitution for the page you are exporting as an EPS file. When **OPI Active** is checked, OPI comments are written for all pictures on the active page so those that are targeted to use OPI will be exchanged at

the server. When exporting a page with **OPI Active** checked, QuarkXPress sends only OPI 2.0 comments.

- **3** Indicate treatment of TIFF files in the **TIFF** area:
- To include the proxy TIFF files, check **Include Images.** When **Include Images** is checked, the **Low Resolution** check box is available.
- Check **Low Resolution** to include the TIFF proxy files without their full resolution. This lets QuarkXPress subsample the proxy image to 36 dots per inch (dpi), which enables faster printing.

**4** Indicate treatment of EPS files in the **EPS** area. Check **Include Images** to include the proxy EPS files.

**5** Click another tab in the **Save Page as EPS** dialog box to continue adjusting settings for the EPS file, or click **Save** to save the page as an EPS file.

**NOTE Include Images** should only be checked if the proxy files contain proprietary data that give instructions to the OPI server. If the proxy files do not contain this kind of data, they will merely slow the transmission of document data to the server. If you aren't sure whether the proxy files contain such data, consult with your OPI administrator.

#### <span id="page-9-0"></span>**Contacting Quark**

For information about how to contact Quark, see the "Contacting Quark.pdf" file on the QuarkXPress or QuarkXPress Passport CD-ROM.

#### **In the Americas**

If you are unable to access the "Contacting Quark.pdf" file, contact Quark*™* Technical Support by phone at (303) 894-8899 between 7:00 a.m. and 6:00 p.m. Mountain Time, Monday through Friday, or send an e-mail to Quark Technical Support at MacTech@quark.com or WinTech@quark.com.

#### **Outside the Americas**

If you are unable to access the "Contacting Quark.pdf" file, contact your local Quark office or Quark Full Service Distributor.

For an up-to-date list of Quark offices and Quark Full Service Distributors, click the "Contact Quark" link on the Quark Web site at [www.quark.co.uk.](http://www. quark.co.uk)

For e-mail support of QuarkXPress, send a message to technical@quark.co.uk.

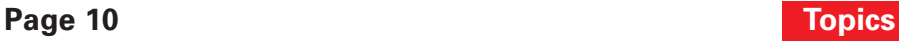

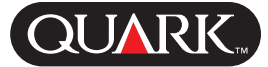

## <span id="page-10-0"></span>**Legal Notices**

©1986–2001 Quark Technology Partnership. All rights reserved.

The information in this document may not be modified, distributed, or disseminated in paper or electronic form without prior written consent of Quark Technology Partnership or its licensee, Quark, Inc.

Quark, QuarkXPress, QuarkXPress Passport, and QuarkXTensions are trademarks of Quark, Inc. and all applicable affiliated companies, Reg. U.S. Pat. & Tm. Off. and in many other countries. The Quark logo is a trademark of Quark, Inc. and all applicable affiliated companies.

Adobe is a trademark of Adobe Systems Incorporated.

All other trademarks are the properties of their respective owners.

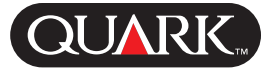